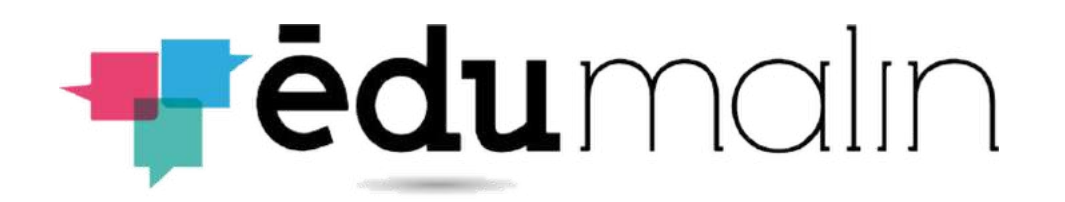

# **Guide d'utilisation de l'espace professeurs**

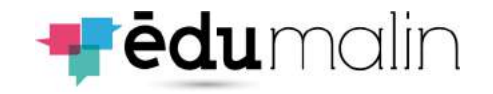

## Sommaire

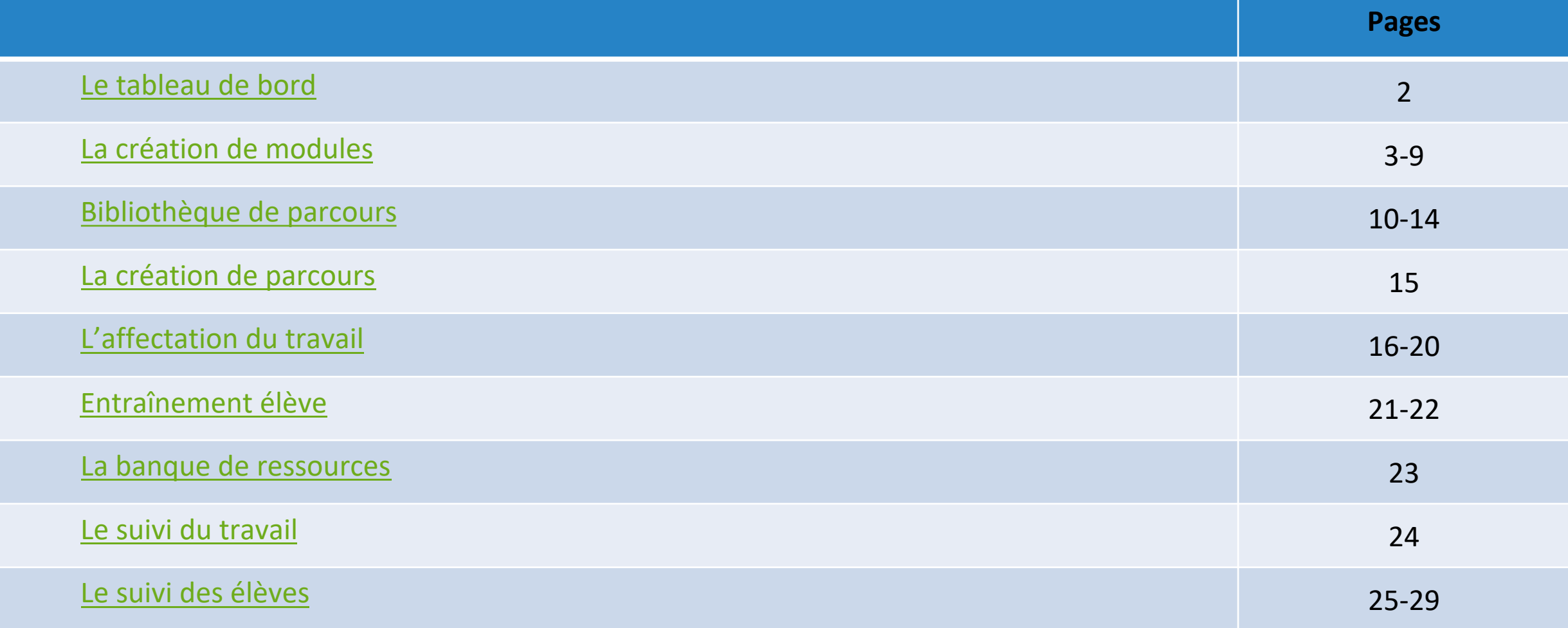

## Le tableau de bord

<span id="page-2-0"></span>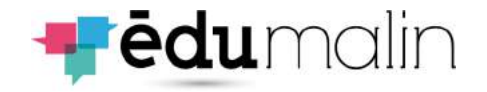

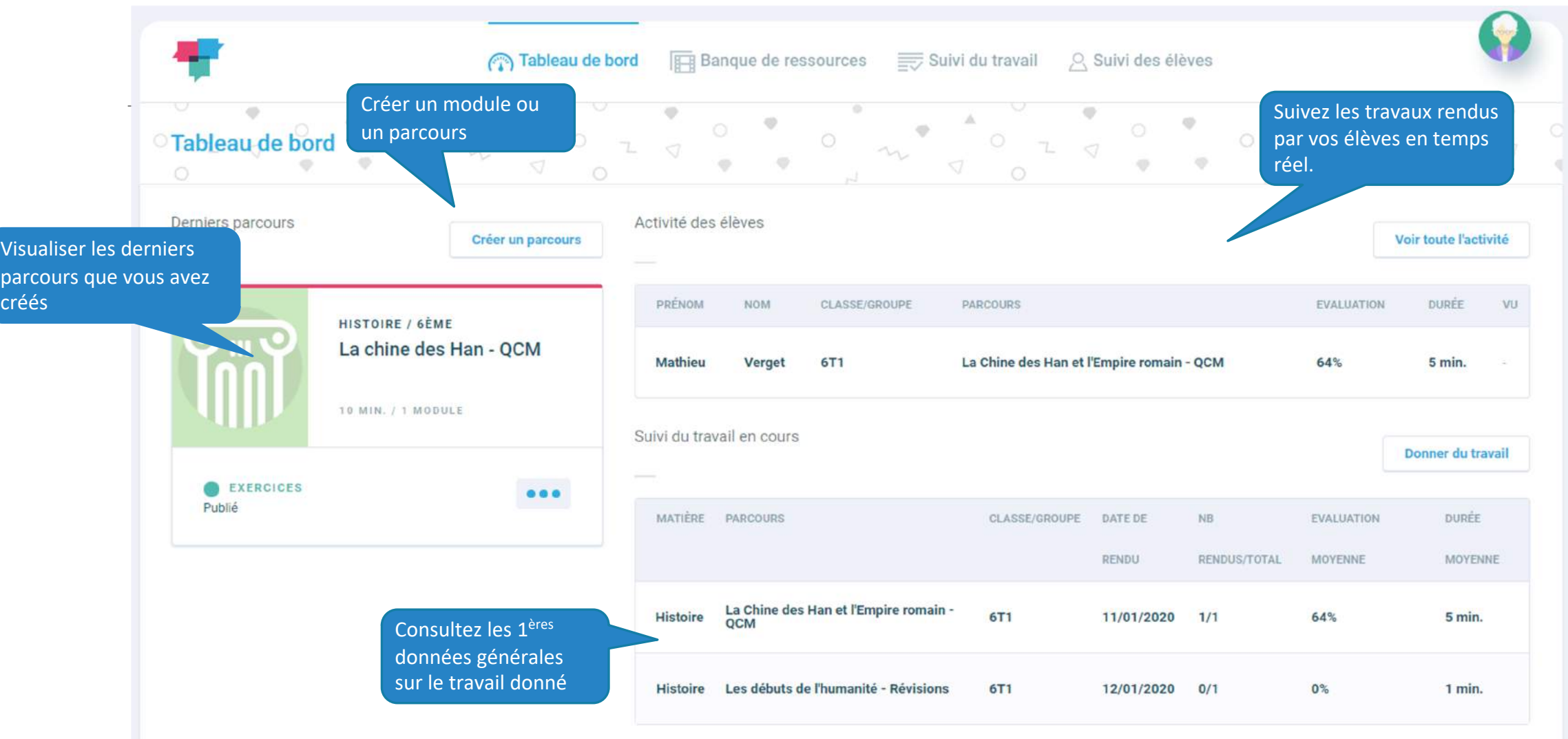

## La création des modules (1)

<span id="page-3-0"></span>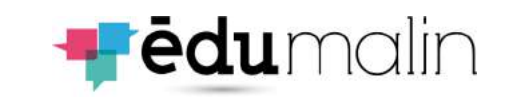

module, le niveau et la matière

Vous pouvez indiquer une durée

Chapitres et mots clés ne sont pas obligatoires (facilitent l'archivage)

**4** Glisser/déposer votre document

n'apparaitra que si l'élève clique

Vous pouvez ajouter ou supprimer

Vous pouvez prévisualiser votre

Remplissez l'énoncé de la 1ère

L'aide supplémentaire

sur le bouton

des étapes

travail

étape

Indiquez un nom à votre

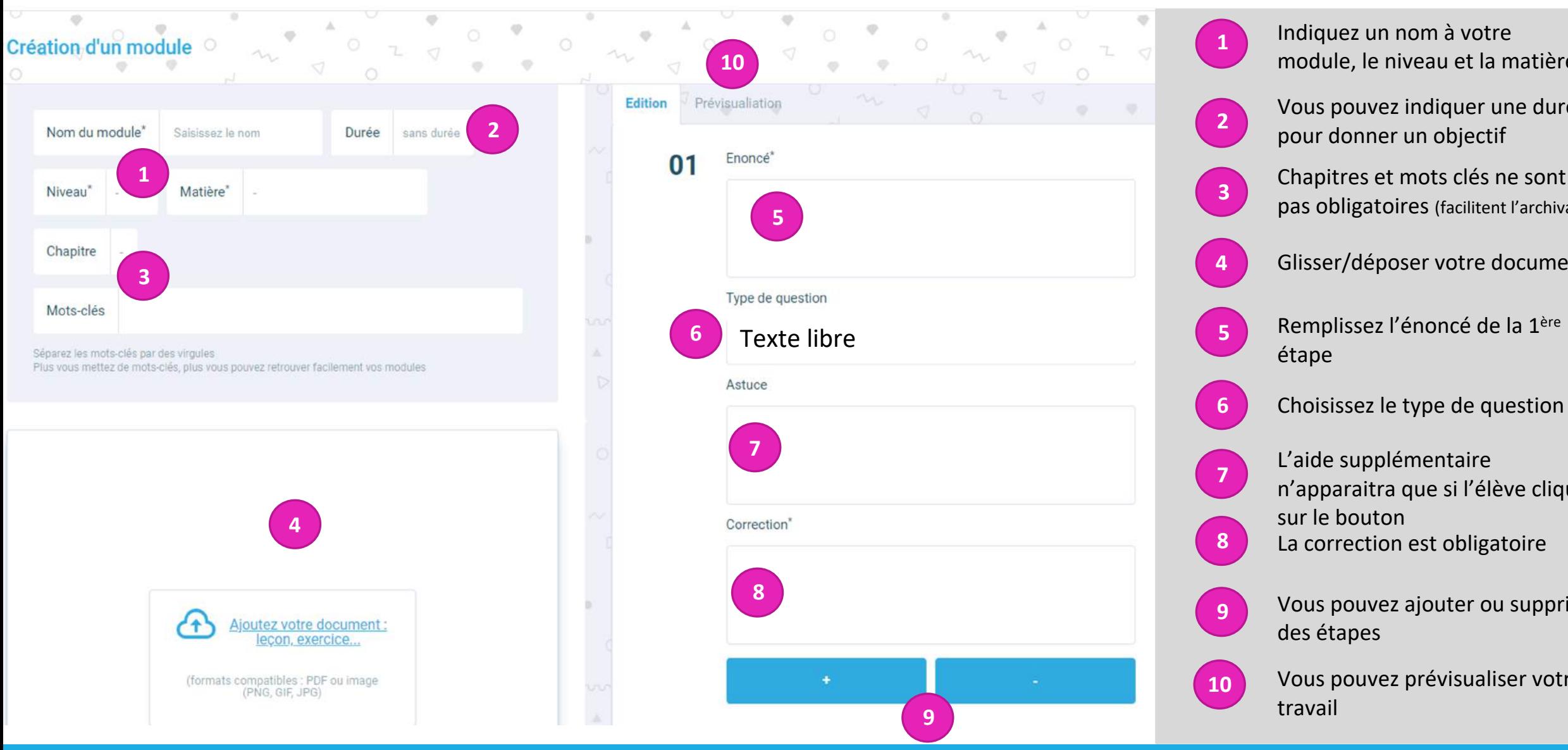

### La création des modules (2) Les QCM

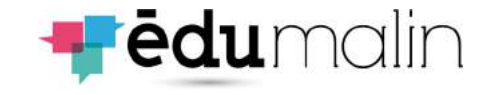

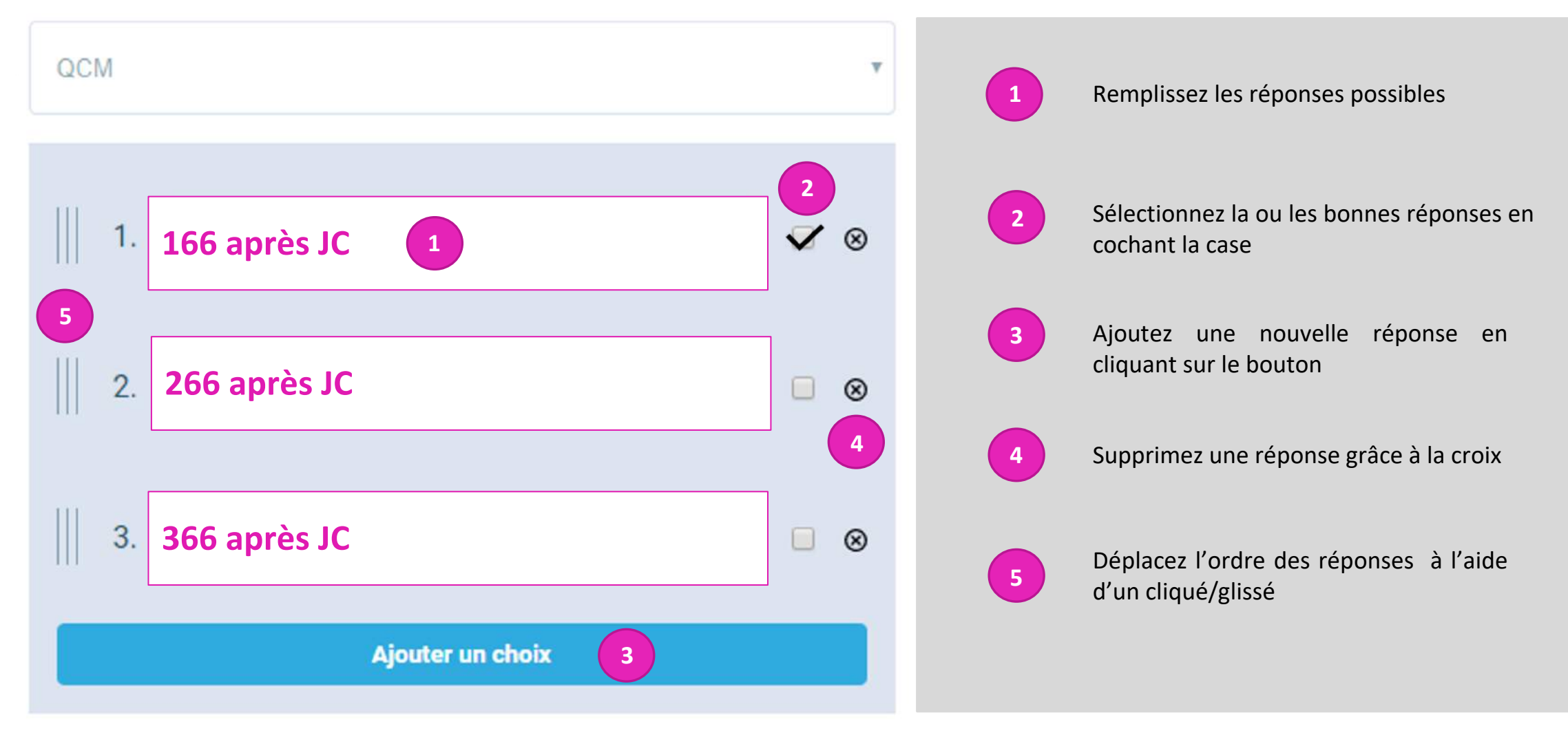

### La création des modules (3) Les textes à trous

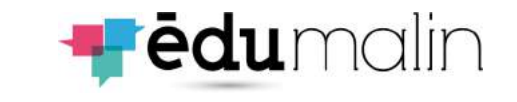

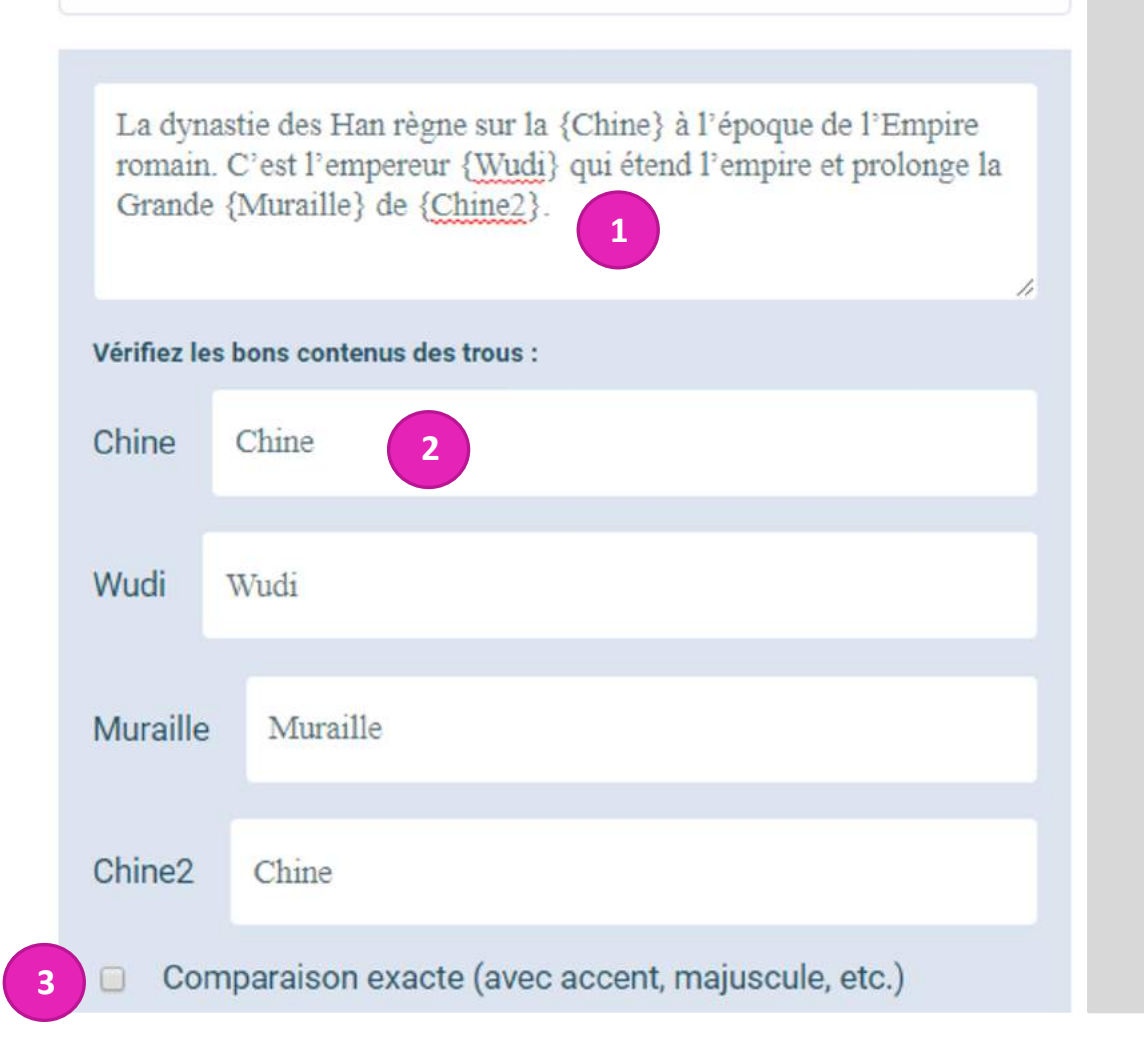

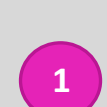

Remplissez le texte en indiquant les réponses entre **accolades**. Attention si la même réponse figure 2 fois, il faudra l'indiquer différemment. Les accolades génèrent les champs de réponse en dessous du texte

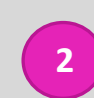

Vérifiez que les réponses correspondent. Et modifier si besoin. (ici nous avons remis Chine dans les 2 réponses alors que Chine2 était proposé suite à nos accolades.

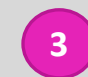

Dans certains cas (différence entre a et à par exemple), la comparaison exacte est nécessaire. Cocher la case si besoin. **<sup>3</sup>**

### La création des modules (4) L'insertion de lien web

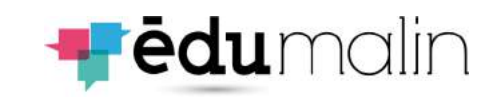

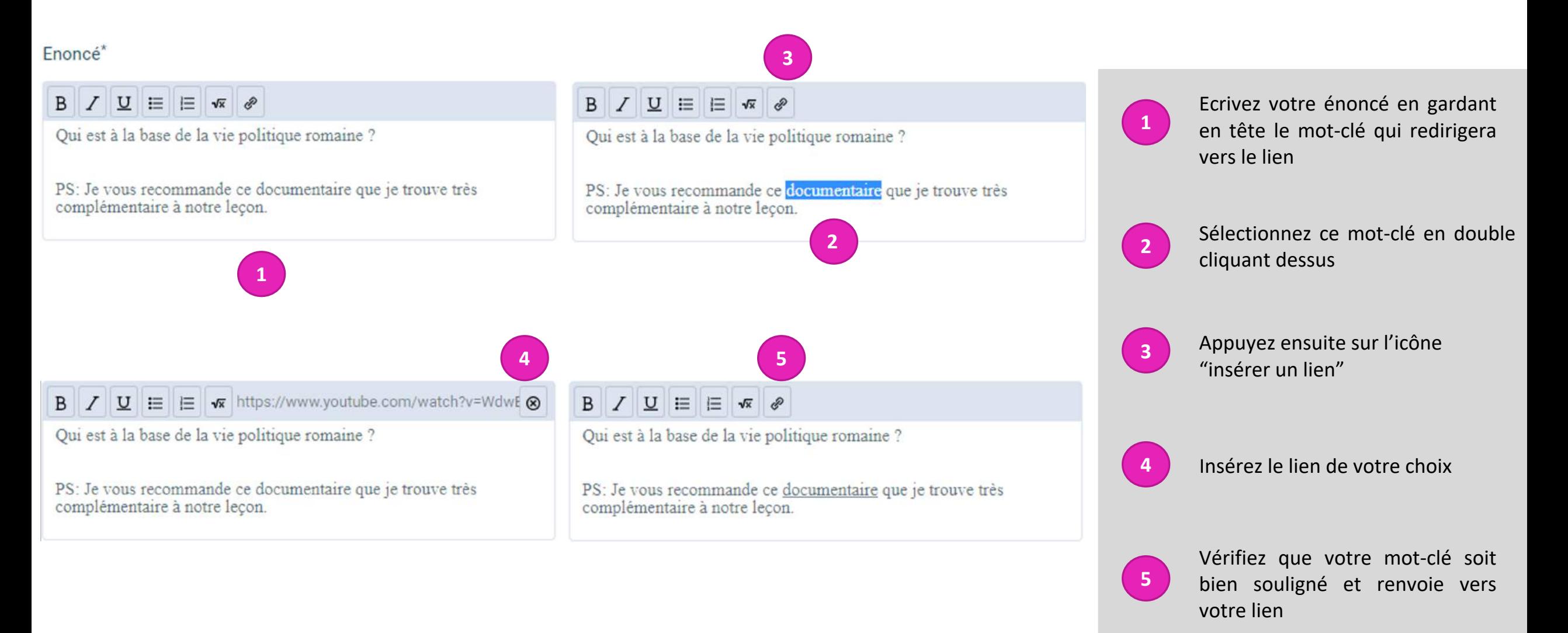

## La création des modules (5)

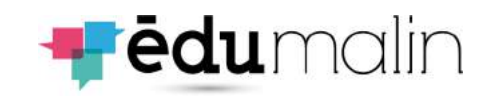

### Le clavier scientifique

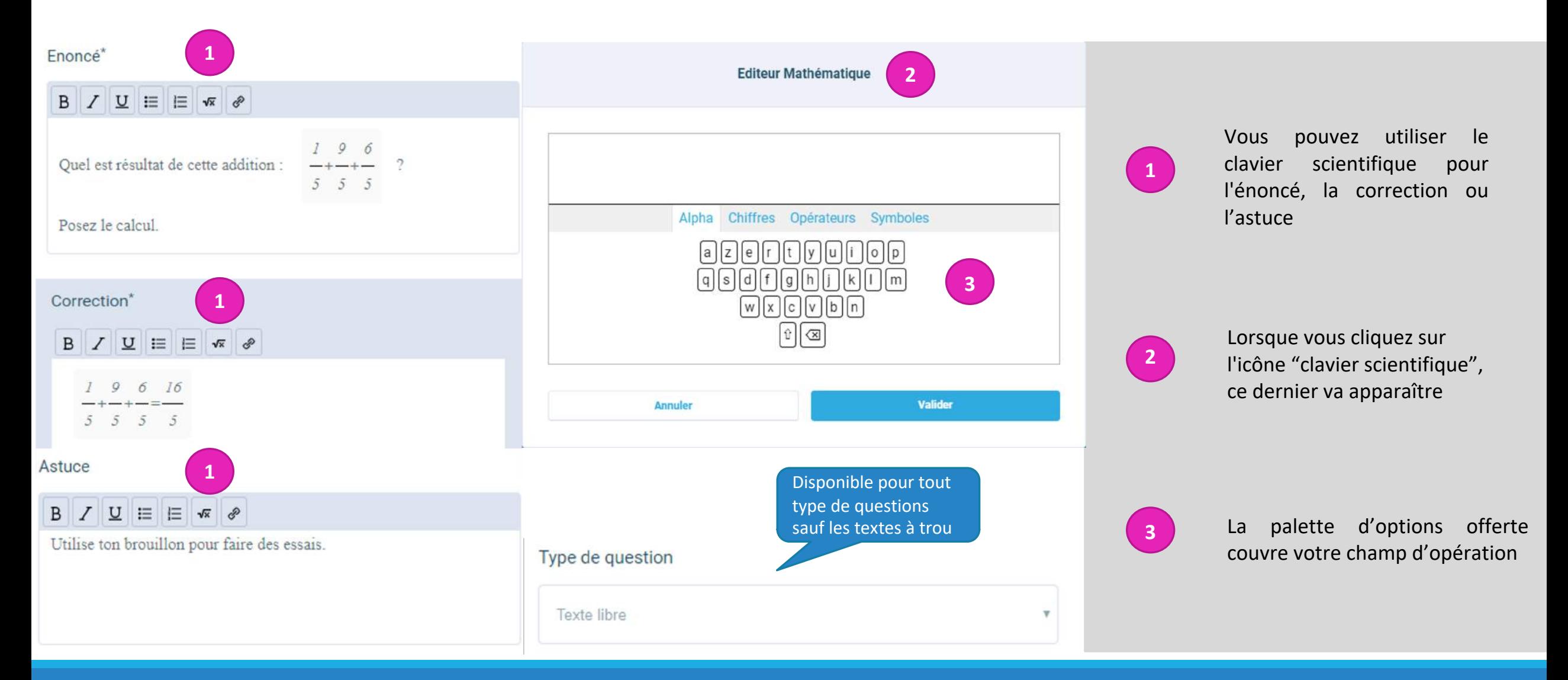

### LE GUIDE UTILISATEUR DE L'ESPACE PROFESSEURS ET EN ENTRE LES ENTRE 1888 BLACKET ET EN ENTRE 1888 BLACKET ET E

# La création des modules (6)

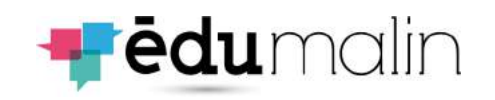

### Les formules mathématiques

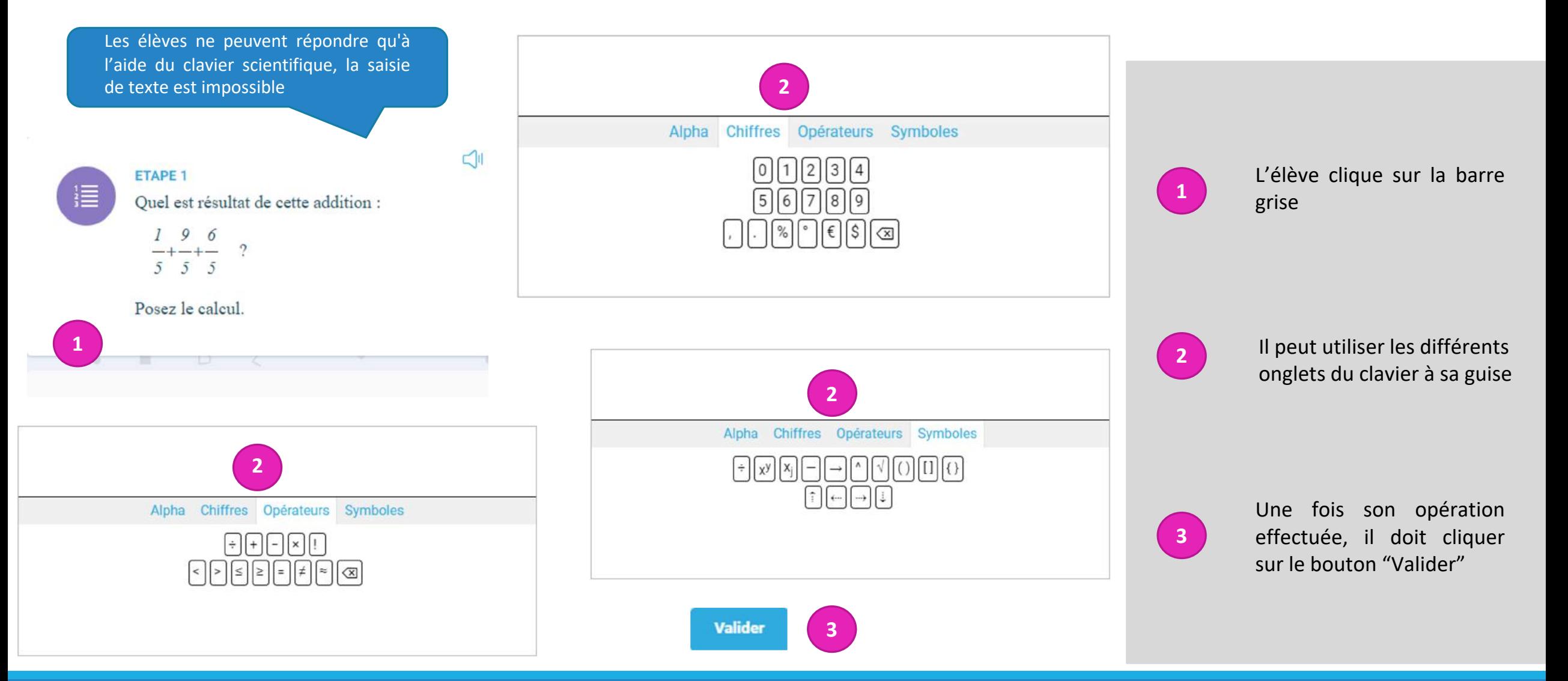

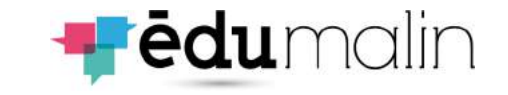

# La création des modules (7)

Valider l'enregistrement

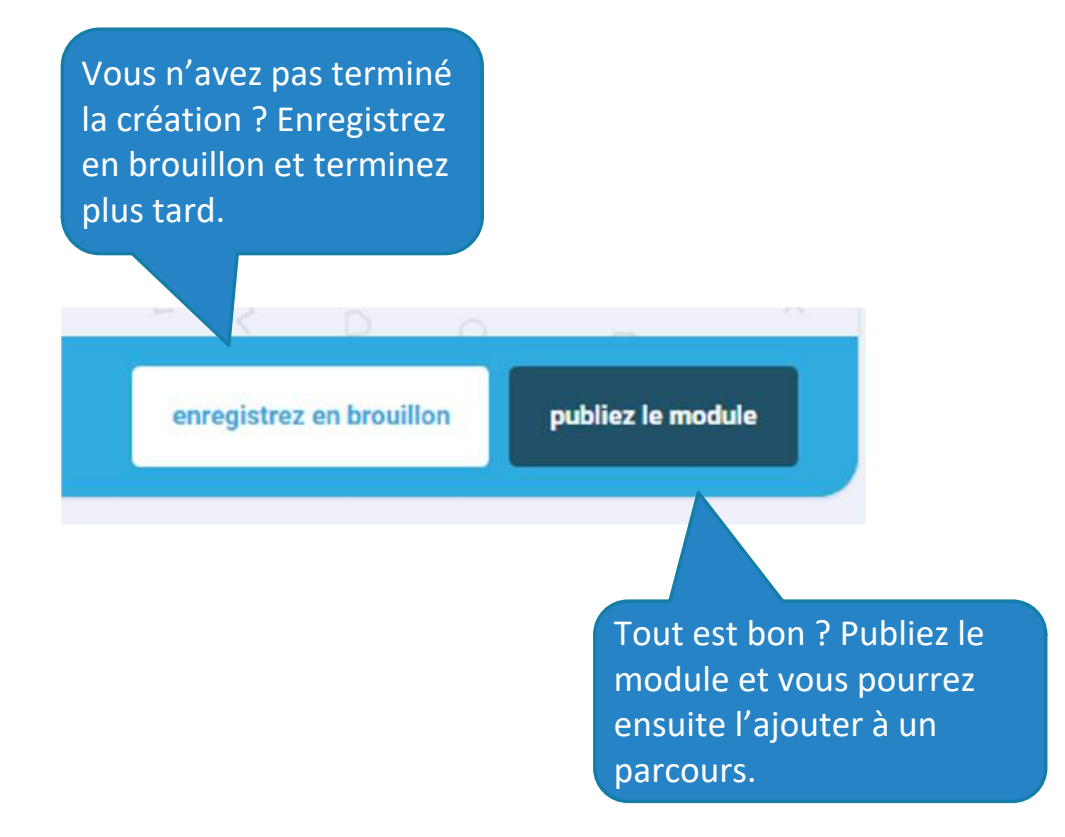

## Bibliothèque de parcours (1)

<span id="page-10-0"></span>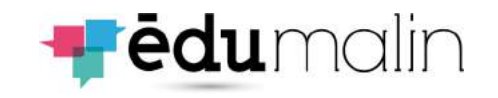

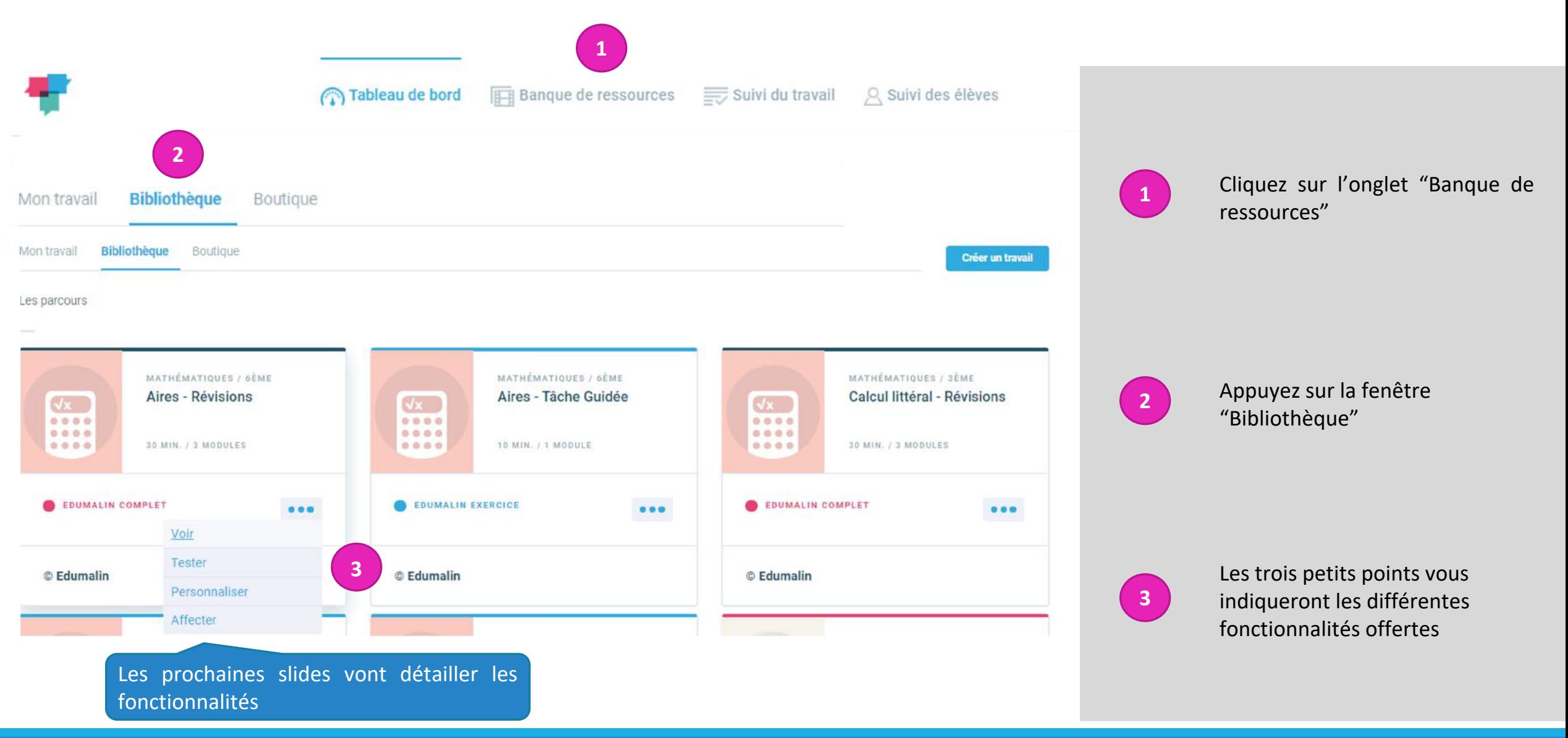

# Bibliothèque de parcours (2)

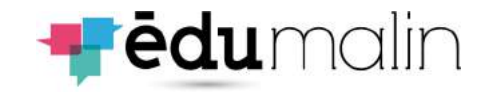

### Fonctionnalité "Voir"

#### QCM ENONCÉ

Quel est le titre de la leçon ?

#### **ASTUCE**

Le titre de la lecon est écrit en rose

Combien de grandes parties comporte cette leçon ?

#### **OCM**

QCM

ENONCÉ

**ASTUCE** 

**OCM** 

 $.4$ 

Les surfaces Les périmètres

Les grands titres sont en bleu.

• Les aires

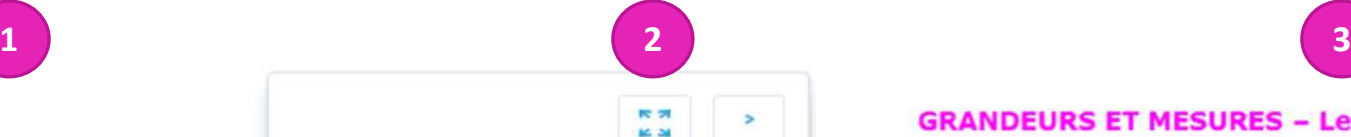

**GRANDEURS ET MESURES - Les aires** 

#### 1. Californiales

Listra d'una figura, chet l'essace qu'elle sossoe.

Canada vocabulaire que fu trouveras, fu rencontrama suasi blen la mot alre que On pack complet for carrier of les figures sont disposites sur un quadrillage, mais, is placed to tenps, or utilize are formula.

#### 2. Comparaison d'aires

autisca

Langue les farmes géométriques sont disposées sur un quadrillage, on peut considérer qu'un carré comessond à 1 unité d'aire. And, an complant at an comparent la nombre d'unités d'aires dans les deux formes, on only dire legislik des deux a la plus promés aire (ou surface).

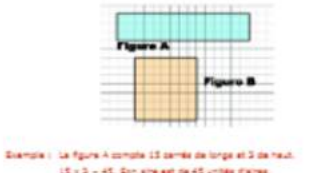

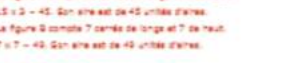

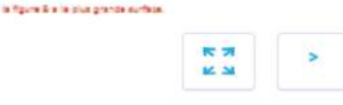

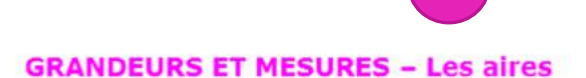

#### 1. Définition

L'aire d'une figure, c'est l'espace qu'elle occupe. Dans le vocabulaire que tu trouveras, tu rencontreras aussi bien le mot aire que surface.

On peut compter les carrés si les figures sont disposées sur un quadrillage, mais, la plupart du temps, on utilise une formule.

#### 2. Comparaison d'aires

Lorsque les formes géométriques sont disposées sur un quadrillage, on peut considérer qu'un carré correspond à 1 unité d'aire.

Ainsi, en comptant et en comparant le nombre d'unités d'aires dans les deux formes, on peut dire laquelle des deux a la plus grande aire (ou surface).

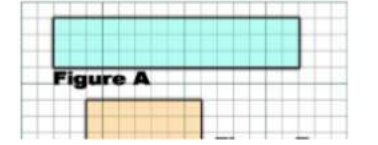

 $1/6$ 

**1**

Vous pouvez visualiser le contenu

**2**

**3**

Ce bouton vous permet d'avoir un affichage plein écran de la leçon

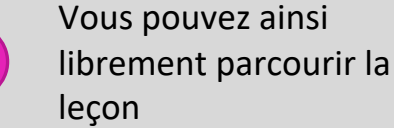

# Bibliothèque de parcours (3)

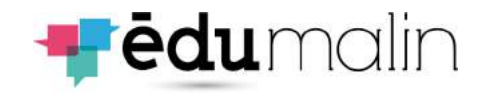

### Fonctionnalité "Tester"

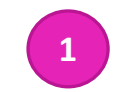

#### **GRANDEURS ET MESURES - Les aires**

#### 1. Définition

L'aire d'une figure, c'est l'espace qu'elle occupe. Dans le vocabulaire que tu trouveras, tu rencontreras aussi bien le mot aire que surface.

On peut compter les carrés si les figures sont disposées sur un quadrillage, mais, la plupart du temps, on utilise une formule.

#### 2. Comparaison d'aires

Lorsque les formes géométriques sont disposées sur un quadrillage, on peut considérer qu'un carré correspond à 1 unité d'aire.

Ainsi, en comptant et en comparant le nombre d'unités d'aires dans les deux formes, on peut dire laquelle des deux a la plus grande aire (ou surface).

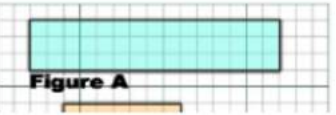

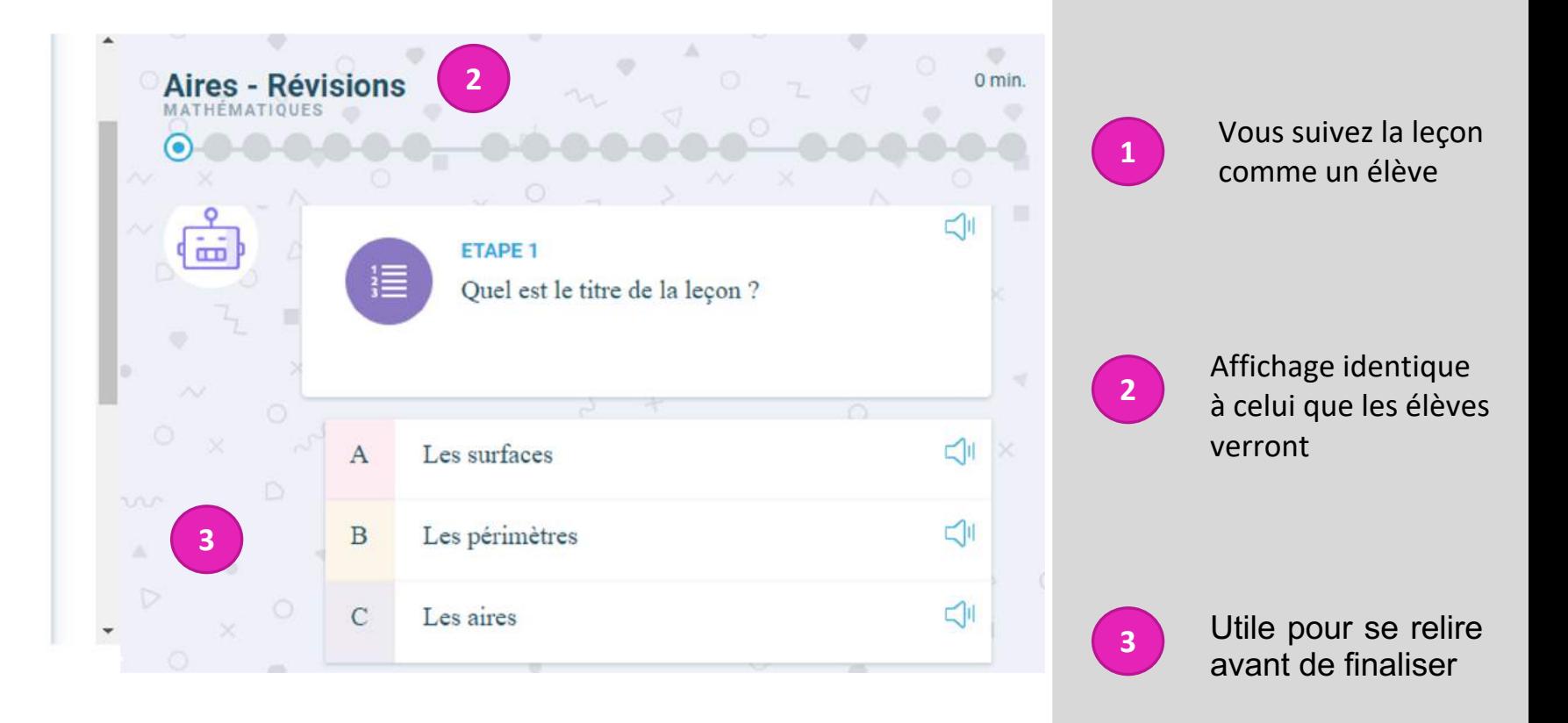

## Bibliothèque de parcours (4)

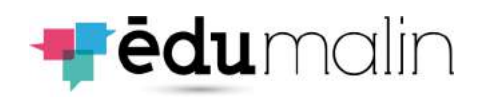

Fonctionnalité "Personnaliser"

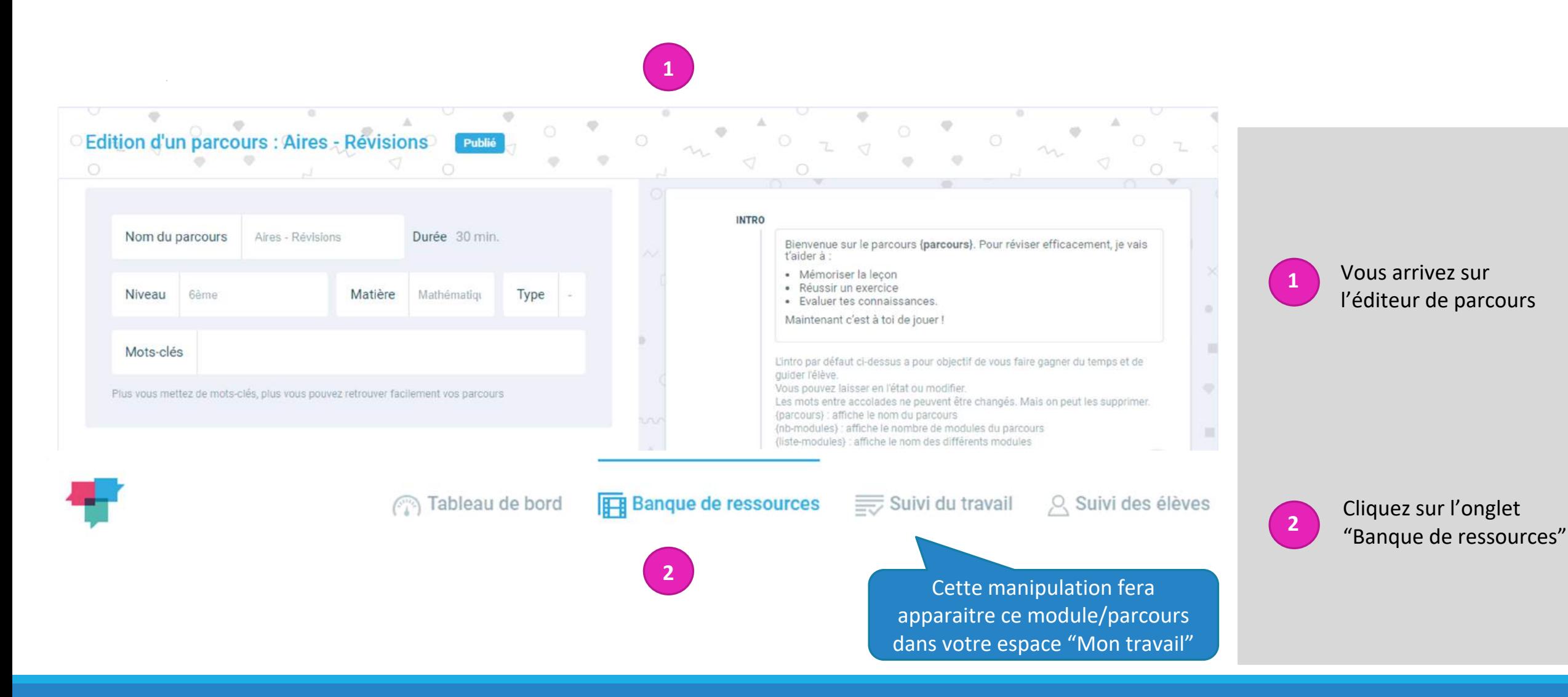

## Bibliothèque de parcours (5)

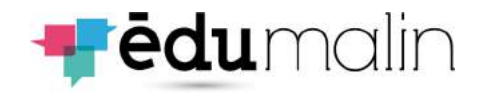

### Fonctionnalité "Personnaliser"

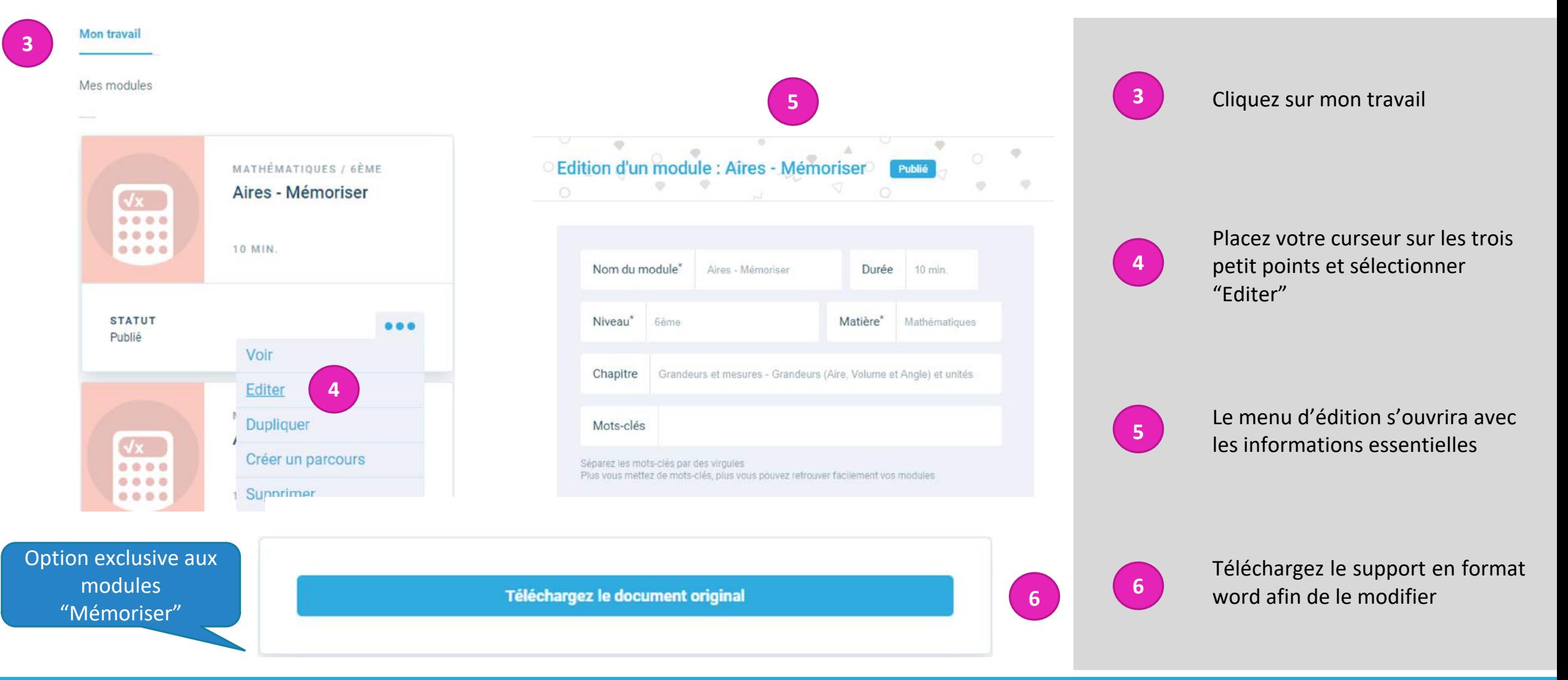

## La création des parcours

<span id="page-15-0"></span>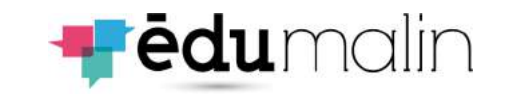

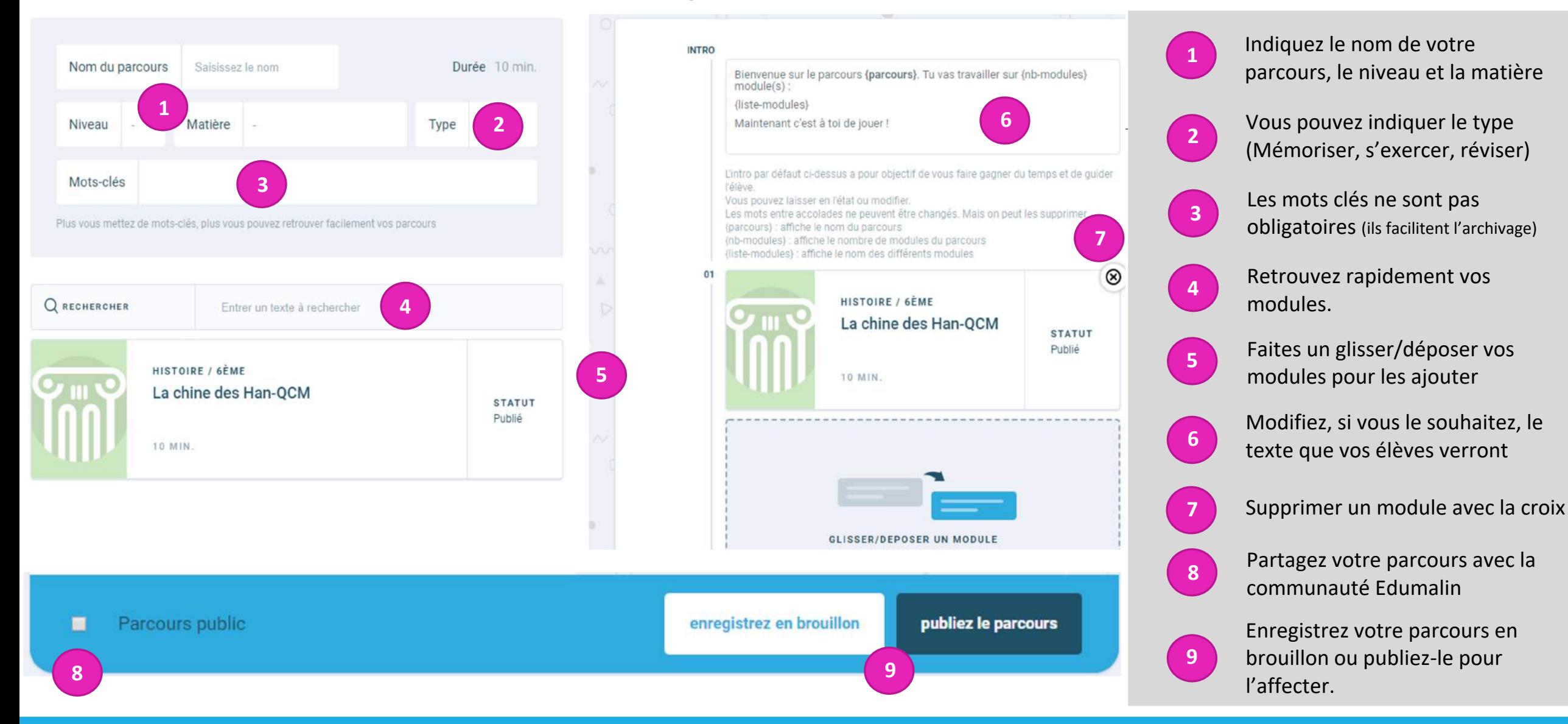

# L'affectation du travail (1)

<span id="page-16-0"></span>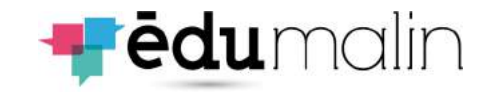

### Le choix du parcours

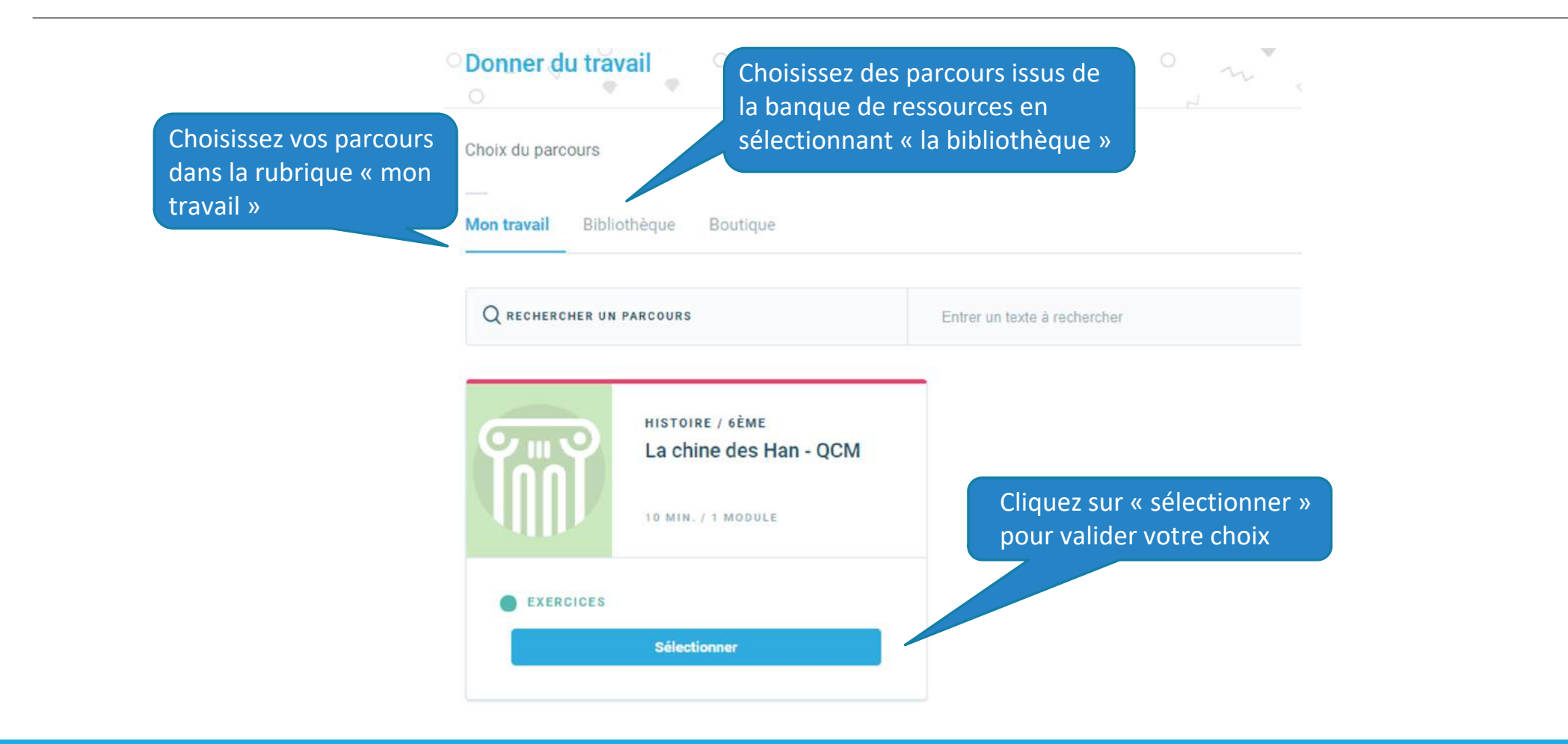

# L'affectation du travail (2)

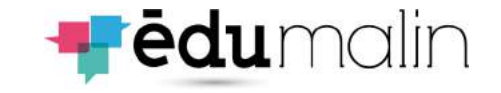

### Le choix des élèves

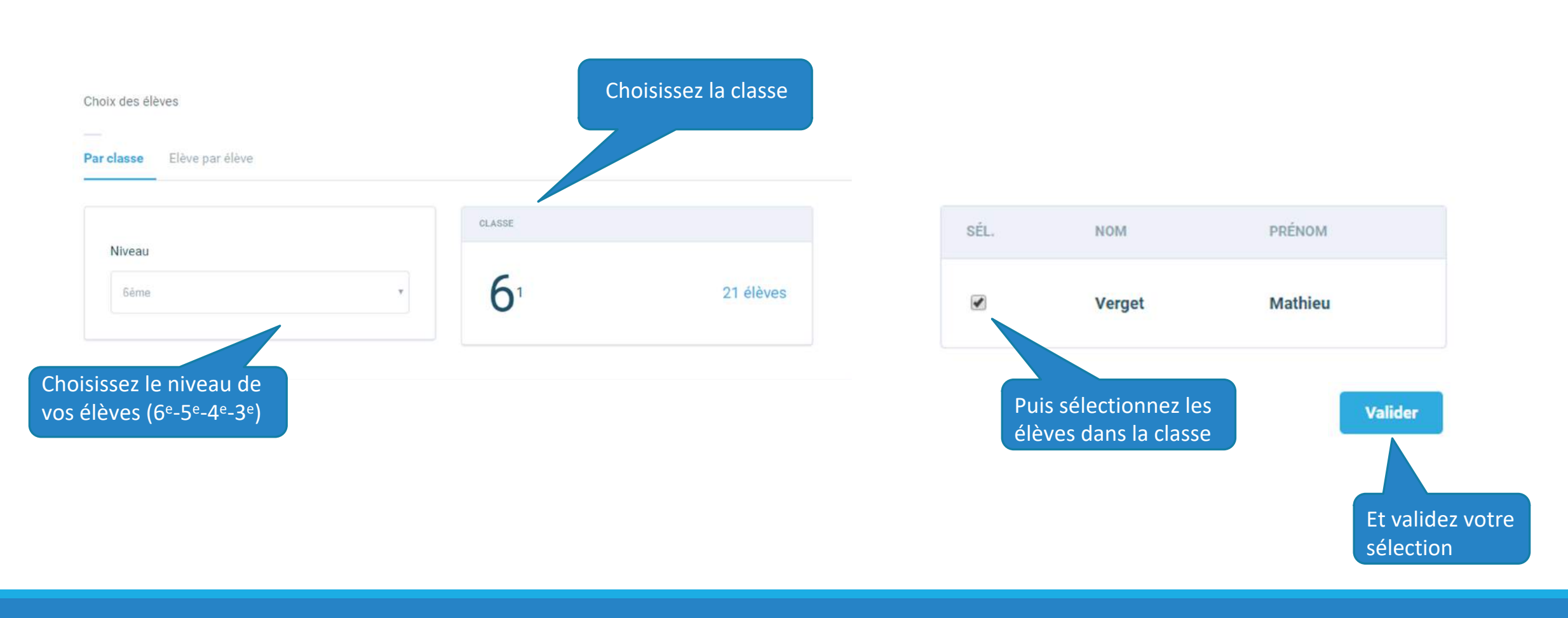

### L'affectation du travail (3) Le choix de la date

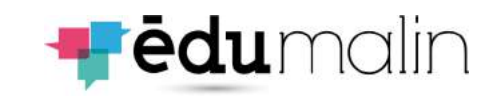

#### 1'. Ou faites défiler les semaines 1. Sélectionnez une semaine Aujourd'hui S.03 : du 13 au 19 janvier  $\geq$ **VENDREDI 17** SAMEDI 18 LUNDI 13 **MARDI 14** MERCREDI 15 JEUDI 16 **DIMANCHE 19** 2. Sélectionnez un jour 3. Validez votre Durée avant archivage des travaux sélection 4. Sélectionnez un délai de « verrouillage » des retours **Valider** La date de rendu est le 17 janvier 2020 des travaux Choisir une durée **Choisir** À la date de rendu 4'. Il offre souplesse et évite À la date de rendu 1 semaine après le rendu le « blocage » de certains 2 semaine après le rendu élèves qui auraient un peu 1 mois après le rendu Jamais de retard

### L'affectation du travail (4) La validation

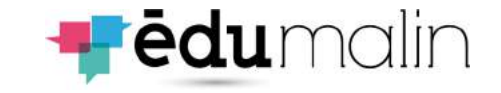

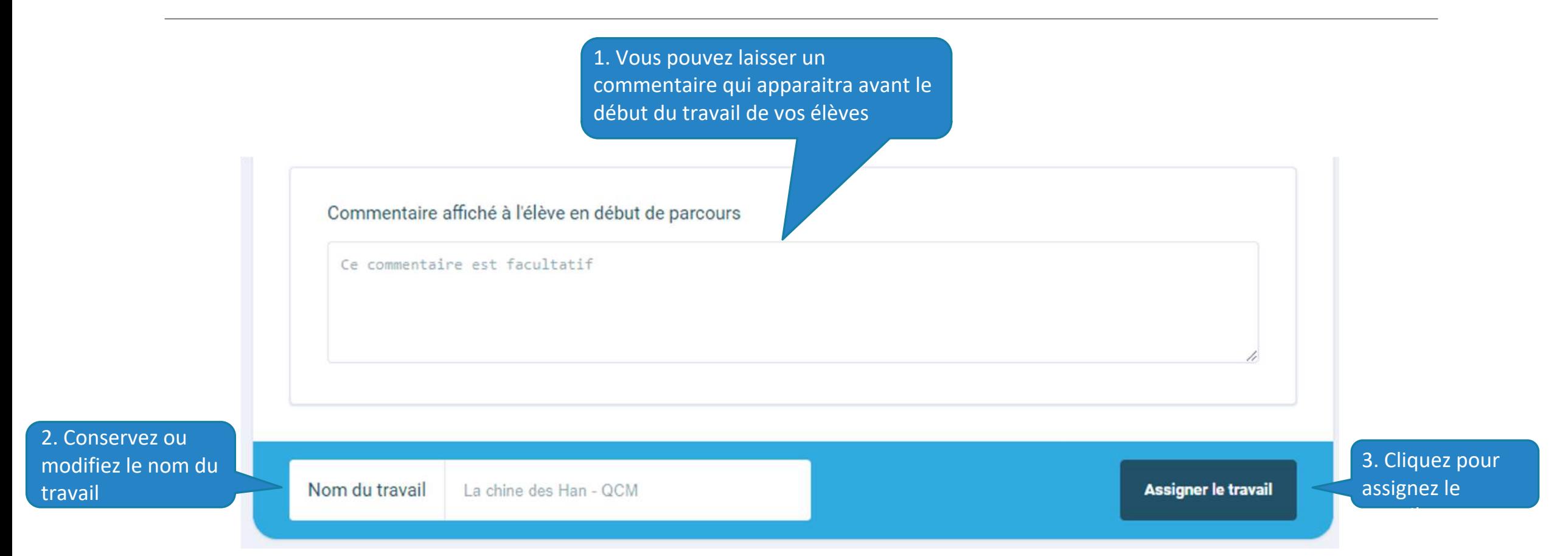

# L'affectation du travail (5)

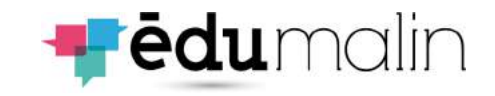

### Lien module/parcours

Retr l'ongle puis en dont

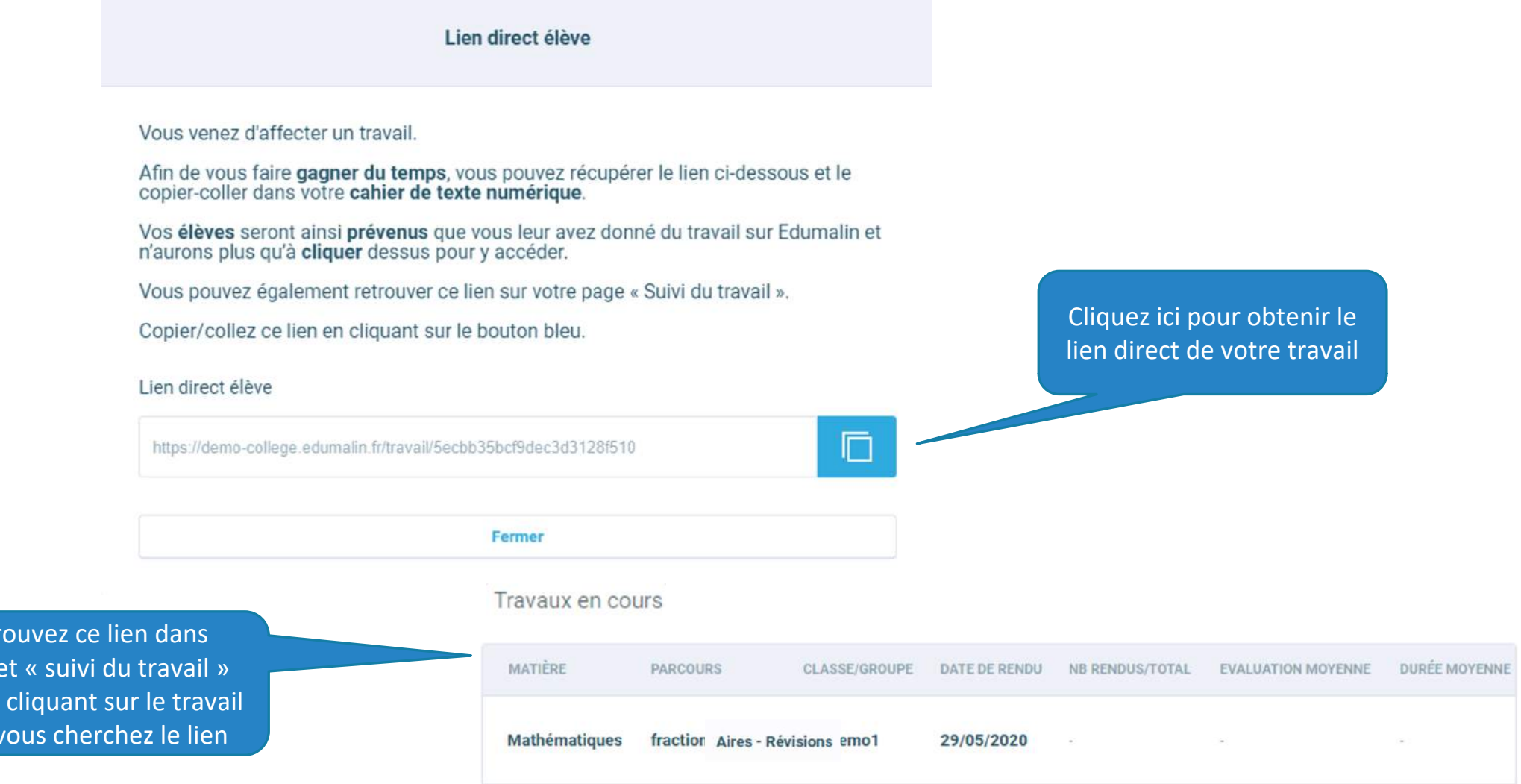

<span id="page-21-0"></span>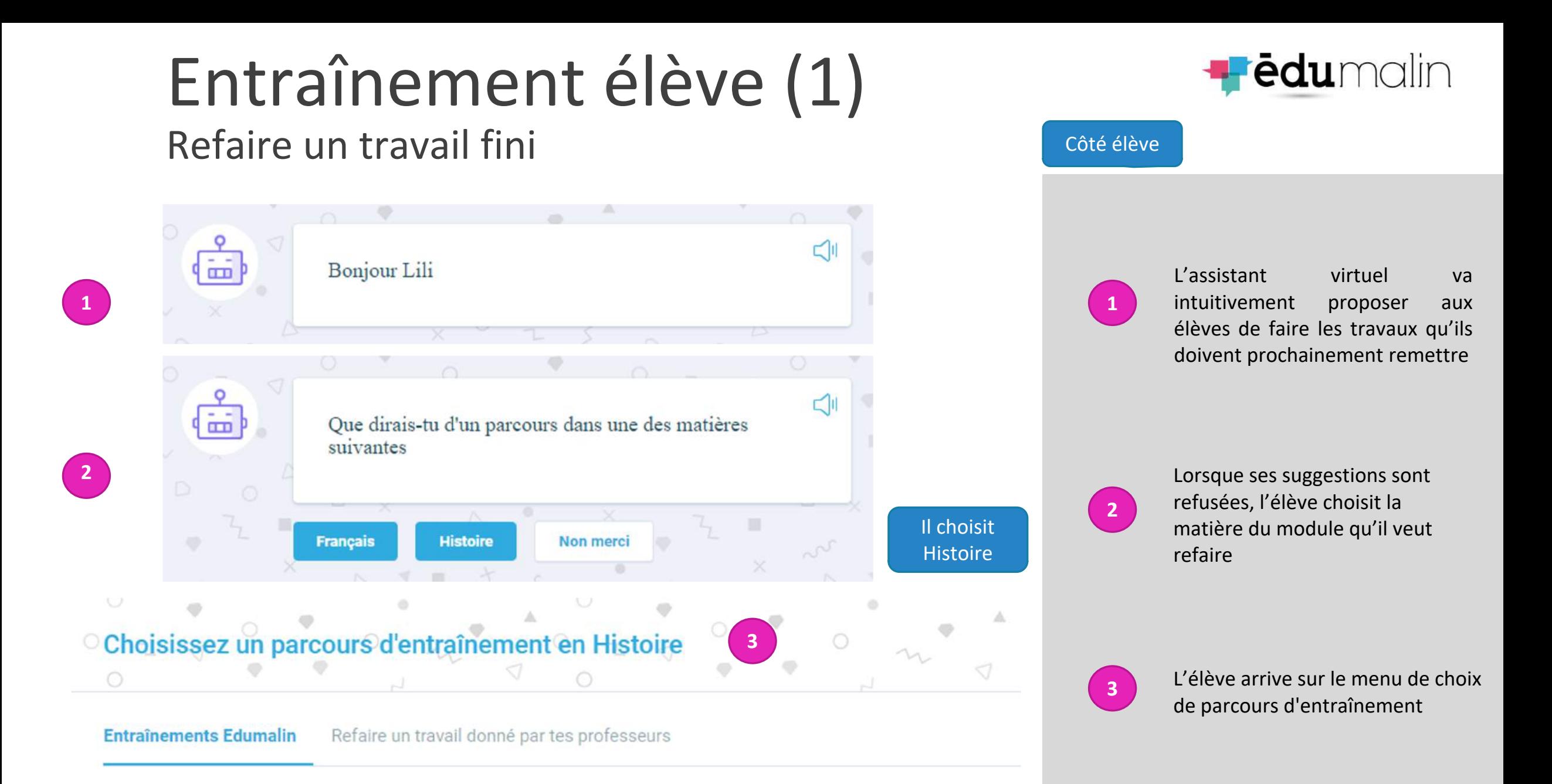

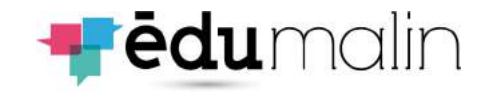

### Entraînement élève (2) Refaire un travail fini

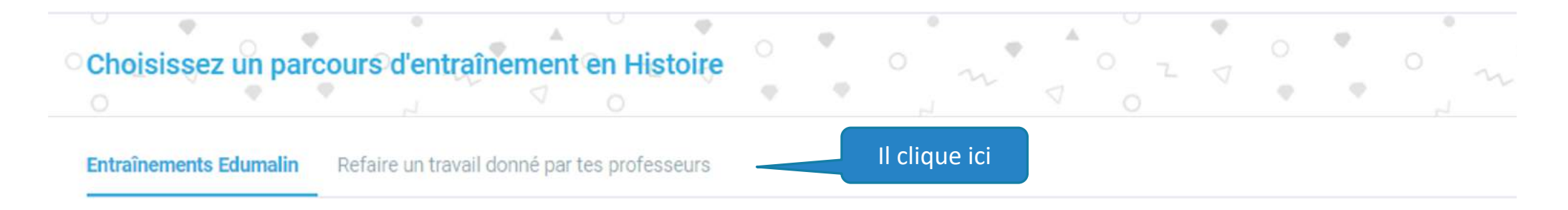

Refaire un travail donné par tes professeurs Entraînements Edumalin

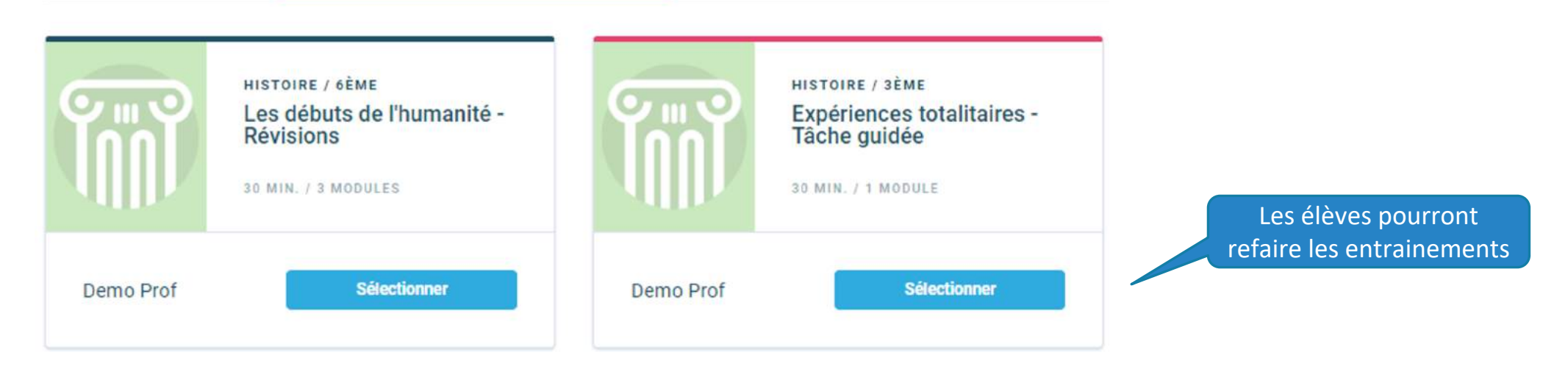

## La banque de ressources

<span id="page-23-0"></span>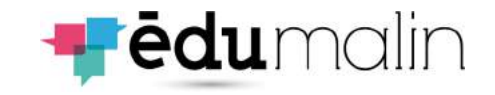

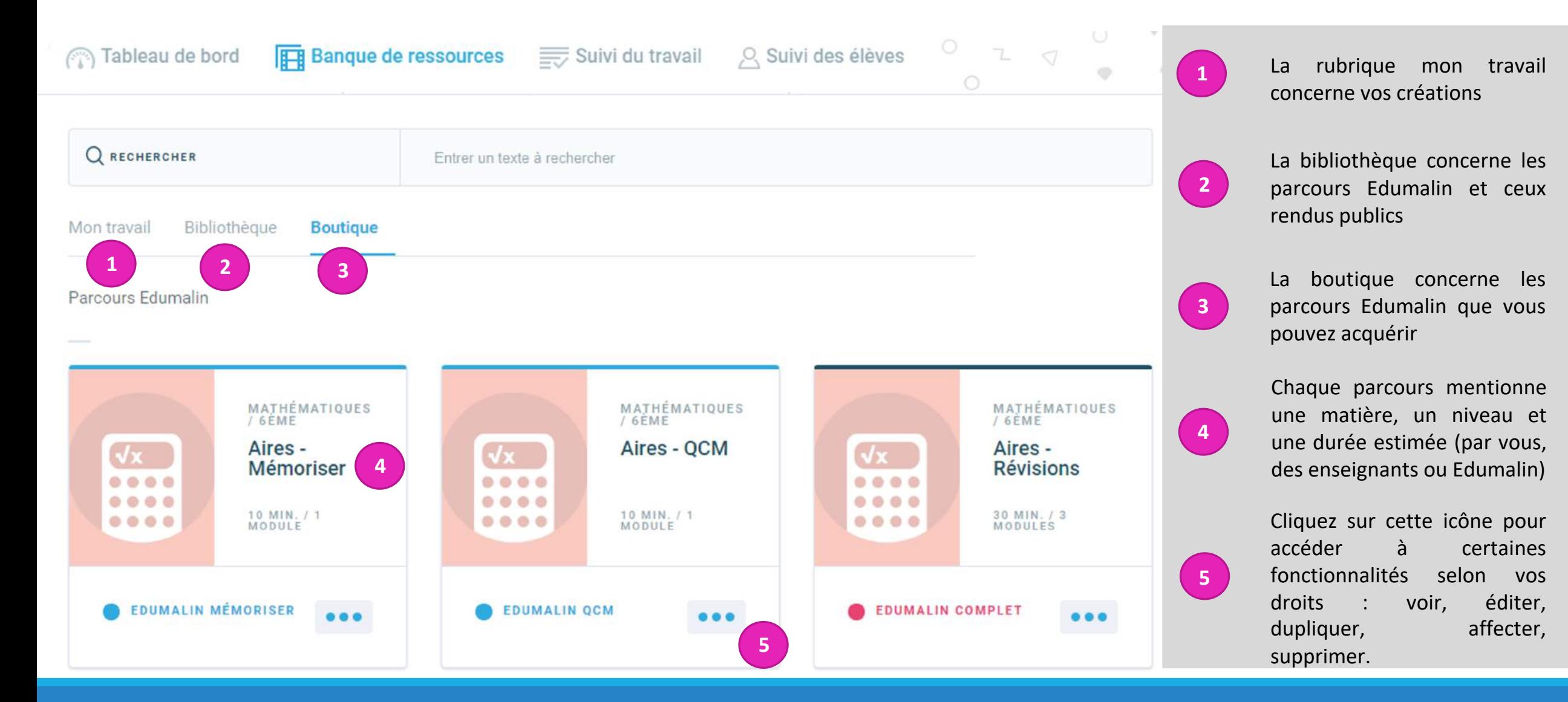

### LE GUIDE UTILISATEUR DE L'ESPACE PROFESSEURS 25

**4**

RENDUS/TOTAL

EVALUATION

MOYENNE

NB

## Le suivi du travail

Filtres

Matière

6T1

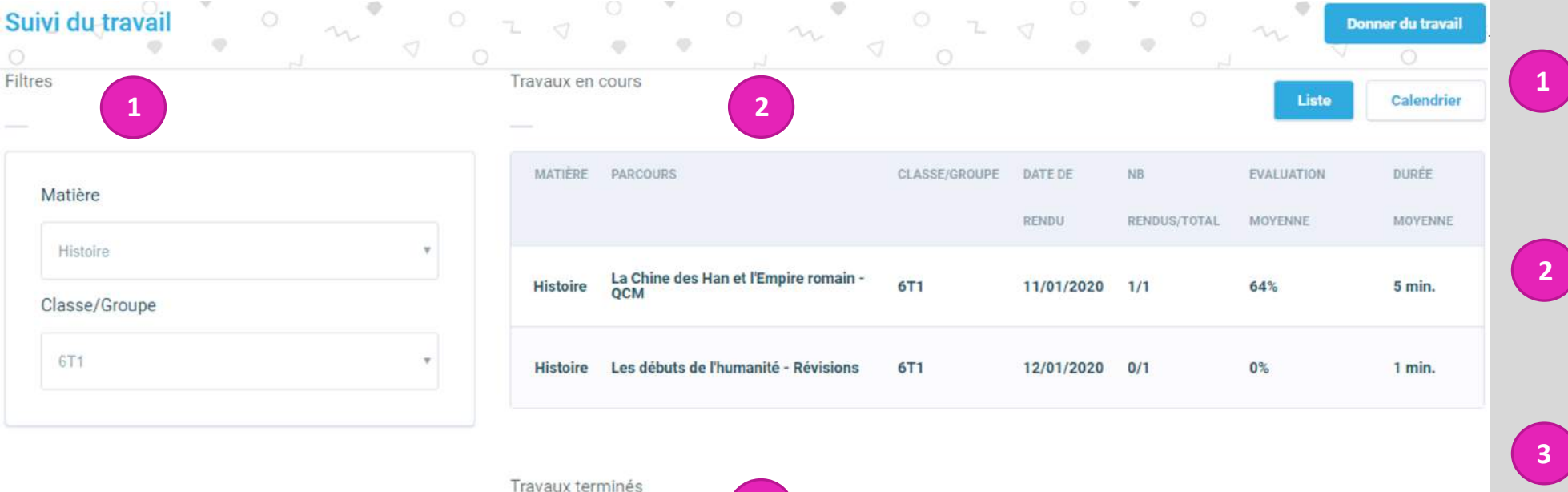

CLASSE/GROUPE

**6T1** 

DATE DE

RENDU

12/12/2019

**3**

Les débuts de l'humanité

**Révisions** 

MATIÈRE PARCOURS

**Histoire** 

Sélectionnez vos filtres : matière et classe **<sup>1</sup>**

> Visualisez des stats simples sur les travaux en cours (rendus, évaluations, durées)

> Visualisez des stats simples sur les travaux terminés (rendus, évaluations, durées)

Cliquez sur un devoir pour obtenir l'ensemble des travaux de vos élèves

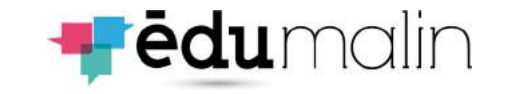

DURÉE

MOYENNE

**4**

#### <span id="page-25-0"></span>Le suivi des élèves (1) **Fēdu**malin Données générales  $0 \sim 10$ Suivi des élèves  $\frac{1}{2}$  $Z \nabla$  $\Rightarrow$  $\circ$ Sélectionnez un niveau puis  $\begin{pmatrix} 1 \end{pmatrix}$  belection Filtres **2 1 CLASSE** Si besoin, utilisez la barre de Niveau **2** recherche pour trouver un élève 1 élève 6ème  $\mathbf{v}$ Visualisez des stats simples **3** sur les travaux de vos élèves (rendus, évaluations, durées) Q RECHERCHER UN ÉLÈVE **2** Entrer un texte à rechercher **3** Cliquez sur un élève pour voir PRÉNOM **DURÉE MOYENNE DURÉE TOTALE NOM** NB RENDUS/TOTAL **EVALUATION MOYENNE 4** l'ensemble de ses travaux **4Verget Mathieu**  $2/4$ 68% 9 min. 25 min.

## Le suivi des élèves (2)

Données spécifiques sur un travail

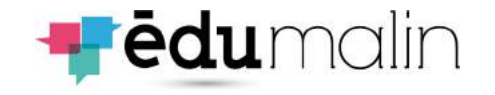

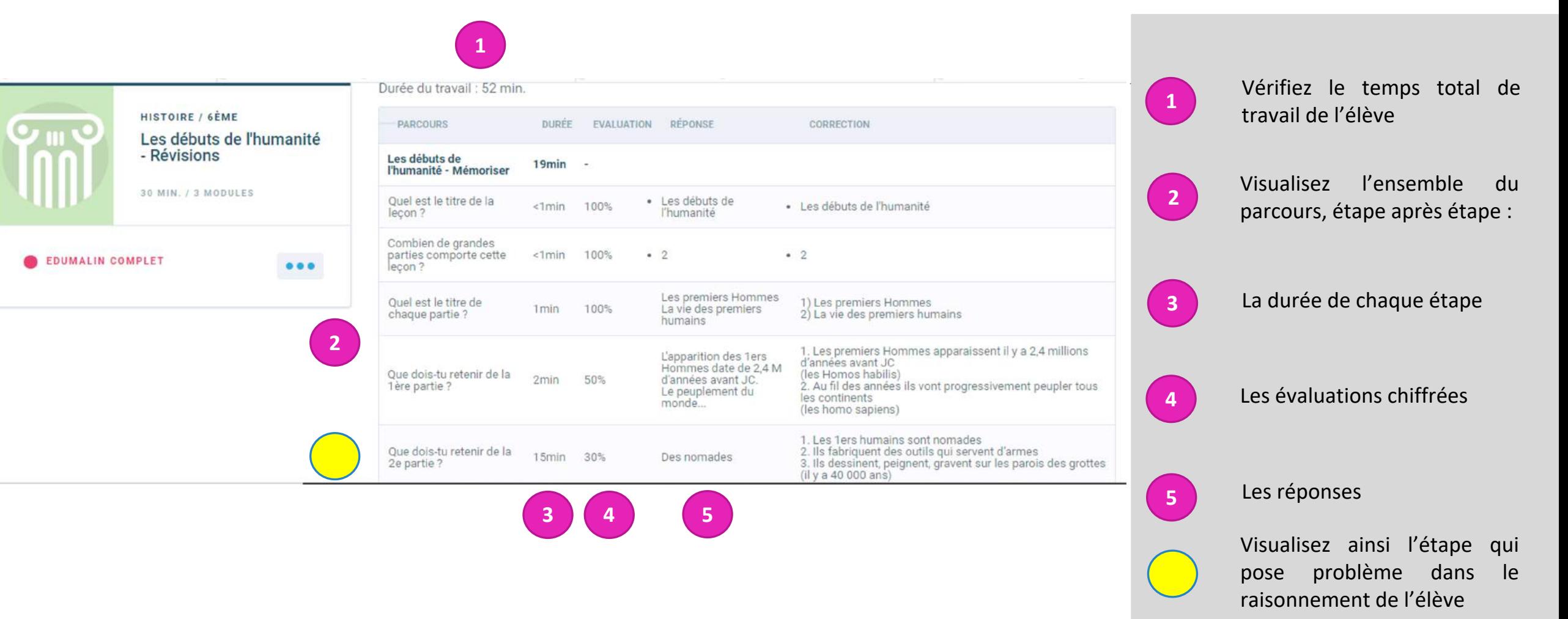

## Le suivi des élèves (3)

### Commentaire écrit

**1**

**2**

**5**

![](_page_27_Picture_2.jpeg)

Tableau de bord Activité des élèves Voir toute l'activité PRÉNOM **NOM DURÉE** CLASSE/GROUPE PARCOURS **EVALUATION** VU Lili Les homophones grammaticaux - tache guidée Roque 6e-Demo1 89% 8 min. Vu Lili Roque Les débuts de l'humanité - Révisions 72% 52 min. Vu 6e-Demo1 Votre commentaire **3 4** Envoyer les commentaires à l'étudiant

Votre commentaire a bien été enregistré. L'élève le verra à sa prochaine connexion.

![](_page_27_Figure_5.jpeg)

Une fois connecté, vous arriverez sur le tableau de bord

Sélectionnez le travail sur lequel vous voulez ajouter un commentaire (écrit ou oral)

**3**

Vous pouvez écrire votre commentaire dans l'espace prévu à cet effet

**4**

Descendez en bas de la page et vous pourrez envoyer les commentaires à l'élève

**5**

Une fois envoyé, ce message apparaîtra

## Le suivi des élèves (4)

### Commentaire audio

![](_page_28_Figure_2.jpeg)

**Fēdu**malin

![](_page_29_Figure_0.jpeg)